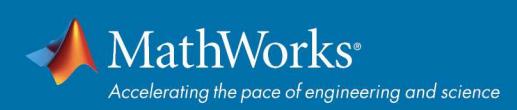

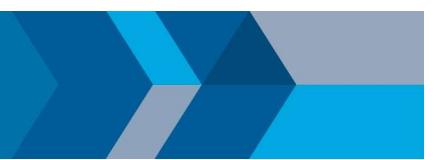

# Quick Start Campus-Wide License

## **Overview**

This guide describes how to install and activate a Campus-Wide License. The Campus-Wide License provides access to all faculty, staff, and students on university-owned computers. Faculty, staff, and students are also able to install MathWorks software on their personally-owned computers. Campus-Wide Licenses support three configurations: Individual, Concurrent for On-Campus Computing Facilities, and Non-Network Shared Computers.

This guide includes detailed instructions for both administrators and end users.

## Deployment for Individual

## Summary of Steps:

- 1. The administrator retrieves the Activation Key and makes it available to students, faculty, and staff.
- 2. Students, faculty, and staff create a MathWorks Account and associate their accounts with the license using the Activation Key.
- 3. Students, faculty, and staff download, install, and activate the software.

## Administrators: Retrieve Activation Key

- 1. Sign in to the License Center: mathworks.com/licensecenter
- 2. Select the Total Headcount license labeled Individual.
- 3. Select the Install and Activate tab.
- 4. Click Advanced Options button to retrieve the Activation Key.
- 5. Provide the Activation Key to the students who need to use the software (along with the individual instructions).

## Students, Faculty, and Staff: Download the Installer

- 1. Sign in to your MathWorks Account at *mathworks.com/login* that is associated with your university email address. If you don't have an account, create one using your university email address.
- 2. Click on your profile name in the upper right hand corner and select **Associate License**.
- 3. Enter the **Activation Key** that your administrator gave you.
- 4. Click "Download your products now" or go to mathworks.com/downloads
- 5. Click the **download** button for the current release.
- 6. Choose a supported platform and download the installer.

## Students, Faculty, and Staff: Install and Activate

- 1. Run the **installer**
- 2. In the installer, select Log in with a MathWorks Account and follow the online instructions.
- 3. When prompted to do so, select the Academic Total Headcount license labeled Individual.
- 4. Select the products you want to download and install.
- 5. After downloading and installing your products, keep the **Activate MATLAB** checkbox selected and click Next.
- 6. When asked to provide a user name, verify that the displayed user name is correct. Continue with the process until activation is complete.

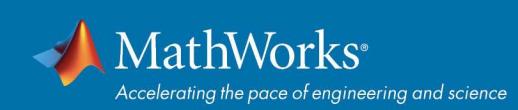

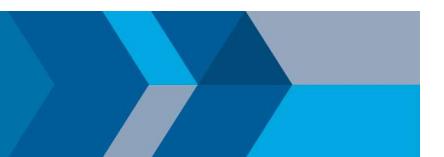

## Concurrent for On-Campus Computing Facilities

Use this deployment method to simplify deployments at on-campus computing facilities such as computer labs. Access to the software is limited to a network-only configuration using the FlexNet License Manager. An administrator is responsible for maintaining the license server and upgrading the license manager at each release.

## Administrators: Set Up License Server and Install

- 1. Activate the license server for the Total Headcount license labeled Concurrent in the License Center.
- 2. **Install license manager** on one or more license servers.
- 3. Install software on client computers.

## Deployment for Non-Network Shared Computers

## Summary of Steps:

- 1. The administrator retrieves the Activation Key.
- 2. The administrator downloads, installs, and activates the software using the Activation Key.

## Administrators: Retrieve Activation Key

- 1. Sign in to the License Center: mathworks.com/licensecenter
- 2. Select the Total Headcount license labeled Campus.
- 3. Select the Install and Activate tab.
- 4. Click Advanced Options button to retrieve the Activation Key.
- 5. Provide the Activation Key to the end users who need to use the software (along with the End User instructions).

## Administrators: Download the Installer

- 1. Sign in to your MathWorks Account at *mathworks.com/login* that is associated with your university email address. If you don't have an account, create one using your university email address.
- 2. Click on your profile name in the upper right hand corner and select Associate License.
- 3. Enter the Activation Key.
- 4. Click "Download your products now" or go to *mathworks.com/downloads*
- 5. Click the download button for the current release.
- 6. Choose a supported platform and download the installer.

## Administrators: Install and Activate

- 1. Run the installer.
- 2. In the installer, select Log in with a MathWorks Account and follow the online instructions.
- 3. When prompted to do so, select the Academic Total Headcount license labeled Campus.
- 4. Select the products you want to download and install.
- 5. After downloading and installing your products, keep the **Activate MATLAB** checkbox selected and click Next.
- 6. When asked to provide a user name, verify that the displayed user name is correct. Continue with the process until activation is complete.